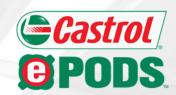

# Castrol<sup>®</sup> ePODS™

**EFFICIENT PREMIUM OIL DISPENSING SYSTEM** 

www.MyCastrolePODS.com User Guide

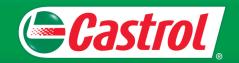

### **Table of Contents**

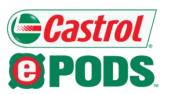

**Section 1: Website Overview** 

Welcome Email

Login Screen

Forgot Password

Home Screen

**Order History** 

My Account

Add to Favorites

Section 2: Ordering Castrol® ePODS™ Kits

Place Order

Add Item to Cart

<u>Castrol ePODS Custom Kit</u>

**View Cart** 

Checkout

**Review Order** 

**Order Confirmation** 

**Section 3: Ordering Replacement Parts** 

& Accessories

<u>Place Order</u>

Add Item to Cart

**View Cart** 

Checkout

**Review Order** 

**Order Confirmation** 

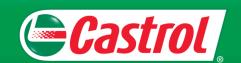

## **Welcome Email**

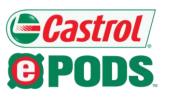

Once your Castrol® ePODS™ website Order Management System account is activated, you will receive a welcome email from ePODS@corpcomm.com. This will contain the site URL, your username, and password needed to access the site.

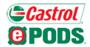

Order Management System

#### Hello [Your Name],

Welcome To The Castrol® ePODS™ Order Management System!

Below is your username and password to access the site. If this is your first time logging in, you will be asked to change your password once you log in.

Site URL: mycastrolepods.com/order
Username: [your email address]
Password: Welcome@1

\* Please be advised that the site does not support Internet Explorer versions earlier than 9.0. For the best browsing experience, we recommend the latest version of Chrome or Firefox. \*

#### Helpful Information

- The Castrol® ePODS™ Order Management System is available online 24 hours a day, 7 days a week.

Thank you, Castrol ePODS Team www.MyCastrolePODS.com

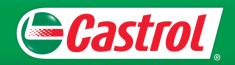

## **Login Screen**

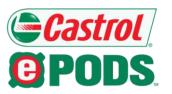

Upon navigating to the main login screen, please enter your assigned username and password in the respective textboxes.

On initial login, you should use the password assigned in your welcome email message. After logging in, you will be prompted to create a new password, which should be used for all subsequent logins.

|            | Please Log In         |  |
|------------|-----------------------|--|
|            |                       |  |
|            | e:                    |  |
| • Password | :                     |  |
|            |                       |  |
|            | Log In                |  |
|            | Forgot your password? |  |

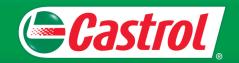

## **Forgot Password**

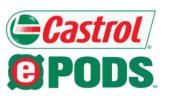

If you have forgotten your password, please click on the "forgot your password" link located on the login screen:

Then, enter your username and click the "Retrieve Password" button from the popup window:

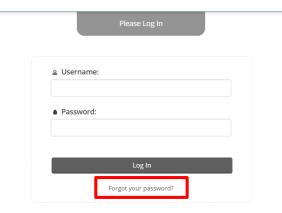

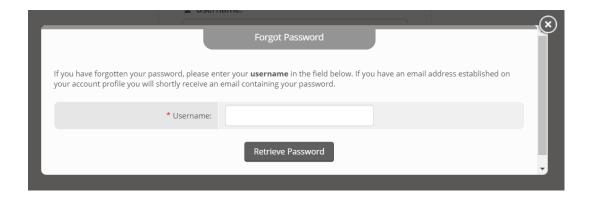

After clicking "Retrieve Password," an email containing your password will be sent to you.

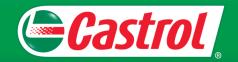

### **Home Screen**

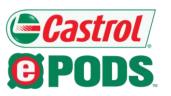

After successfully logging in, you will see the screen below and have access to the following pages:

- Place Order: Order Castrol® ePODS™ Kits or Replacement Parts & Accessories
- View Order History: Check order status, view tracking information, and view past orders
- My Account: Manage your personal address book, change password, change address

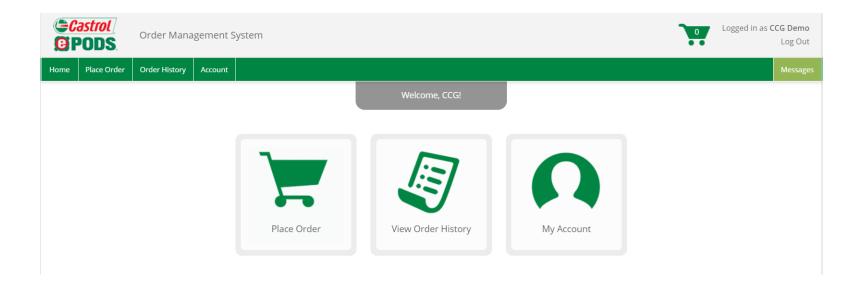

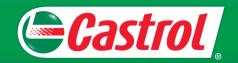

## **Order History**

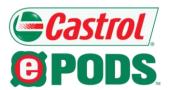

View the status of an order and view past orders that you've placed by navigating to the Order History page.

If an order has not completed processing, you can delete the order by clicking the "Delete Order" button.

Once an order has shipped, the tracking numbers will be posted to the Order History Page and the order status will change from "Processing" to "Shipped." Payment Status (if applicable) will also change from "Pending Shipping" to "Paid" when shipped.

| Home Place Order Order History Account  |                             |                        |            |               |                     |              | Messages |
|-----------------------------------------|-----------------------------|------------------------|------------|---------------|---------------------|--------------|----------|
|                                         |                             | Order History          |            |               |                     |              |          |
|                                         |                             |                        |            |               |                     |              |          |
| Order # Lookup Search Parameter         |                             | Date Range             |            |               | Category            |              |          |
| Order Number   Item, Description,       | etc                         | Start Date - End Date  |            |               | ALL ITEMS           | ¥            |          |
| Clear                                   |                             | Sec                    | arch Clear |               |                     |              |          |
| 0   11   4407                           |                             |                        | _          |               |                     |              |          |
| Order Number: 1107                      |                             |                        |            |               |                     |              |          |
| test test                               | Order Date:                 | 1/17/2020 1:08:21 PM   |            | Payment Statu | s: Pending Shipping |              |          |
| Midwest Rebuilders Inc<br>Smith & Laura | Placed By:                  | Demo Ecom              |            | Order Tot     | al: \$5.00          |              |          |
| Warrenton, MO 63383<br>UNITED STATES    | Shipping<br>Method:         | Fedex Ground           |            | Total Pai     | \$0.00              |              |          |
|                                         | Special<br>Instructions:    |                        |            |               |                     |              |          |
| Delete Order                            |                             |                        |            |               |                     | 0.1.51.1     |          |
|                                         |                             | Item                   | Qt         | У             | Approval Status     | Order Status |          |
|                                         | 15AFB8<br>Castrol® EDGE® 5V | V-20 U.S., 5G ePODS US | 1 Piec     | ce(s)         | N/A                 | Processing   |          |

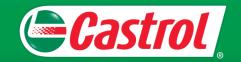

## **My Account**

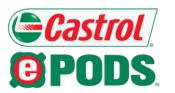

From the "Account" menu, you can:

- Manage Address Book: Delete an address you previously saved or add a new address
- Change Password: Change the password for your account
- Change Address: Change your personal address

Note: Orders should not be shipped to your personal address.

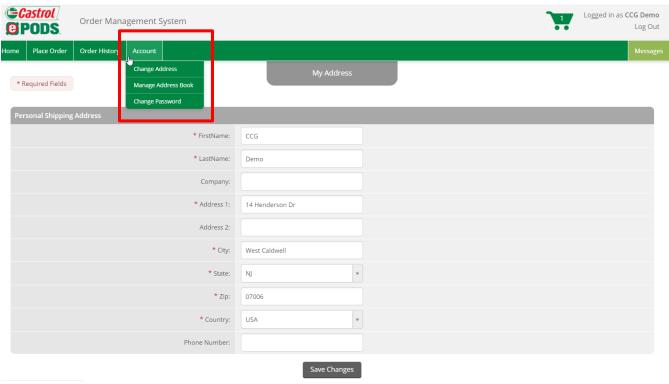

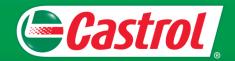

## **Tip: Add to Favorites**

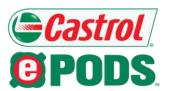

You can add items to your favorites by clicking the star icon located next to the item description.

Your favorite items will be added to the "Favorites" category, listed in the menu on the left side of your screen.

| Search        | Q        |
|---------------|----------|
| NEW ITEMS     |          |
| FAVORITES     |          |
| Items         |          |
| Castrol ePODS | Kits (N) |

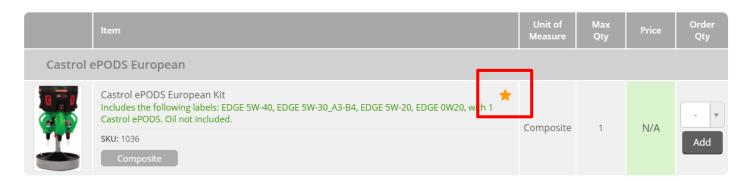

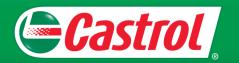

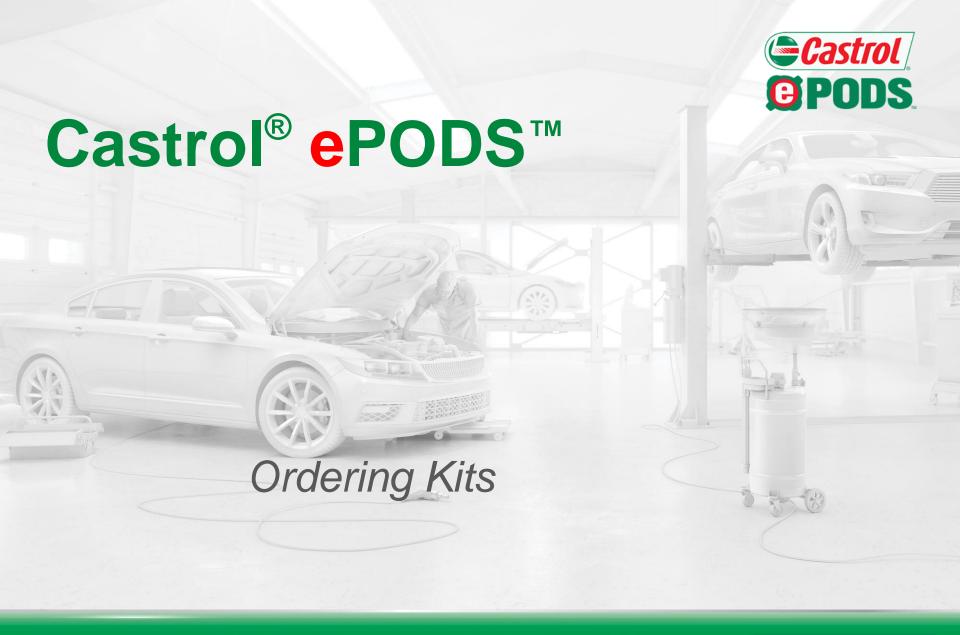

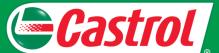

## **Place Order**

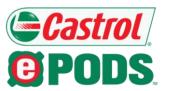

To place an order, click "Place Order" from the Home Screen or top menu. Then, select "Castrol ePODS Kits" from the Item Menu on the left side of your screen and navigate to the kit you would like to order.

|      | <b>PODS</b> .             | Order Mana    | gement S | System    |                                                                                                    |
|------|---------------------------|---------------|----------|-----------|----------------------------------------------------------------------------------------------------|
| Home | Place Order               | Order History | Account  |           |                                                                                                    |
|      |                           |               |          |           | Place Order                                                                                                    |
| Se   | earch                     | Q             |          |           | İtem                                                                                                    |
| N    | IEW ITEMS                 |               |          | Castrol e | PODS European                                                                                                    |
| F    | AVORITES                  |               |          |           | Castrol ePODS European Kit<br>Includes the following labels: EDGE 5W-40, EDGE 5W-30_A3-B4, EDGE<br>Castrol ePODS. Oil not included. |
|      | ems<br>Castrol ePODS Kits | ; (N)         | 1        |           | SKU: 1036  Composite                                                                                                    |
|      | Castrol ePODS E           | uropean       |          | Castrol 6 | PODS Domestic                                                                                                    |
|      | Castrol ePODS D           | omestic       |          | 0 = 1     | Castrol ePODS Domestic Kit                                                                                                    |
|      | Castrol ePODS A           | sian          |          |           | Includes the following labels: GTX MAGNATEC 5W-30, GTX MAGNATEC EDGE 5W-30 U.S, with 1 Castrol ePODS. Oil not included.             |
|      | Castrol ePODS C           | ustom         |          | III       | SKU: 1016                                                                                                    |
| F    | Replacement Parts         | 5 (N)         | ı        |           | Composite                                                                                                    |

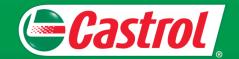

### **Add Item to Cart**

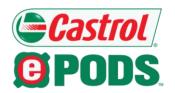

Once you choose which kit to order, add it to your cart by selecting "1" from the "Order Qty" field and clicking the "Add" button.

#### Notes:

- Each kit includes one Castrol® ePODS™ and four labels. To see specific labels included, hover your mouse over the gray "Composite" button or read the item description. Oil is not included.
- You are limited to one kit per order.

|        | Item                                                                                                    | Unit of<br>Measure | Max<br>Qty | Order<br>Qty |
|--------|----------------------------------------------------------------------------------------------------|--------------------|------------|--------------|
| Castro | l ePODS European                                                                                                    |                    |            |              |
|        | Castrol ePODS European Kit Oil not included. Includes 1 Castrol ePODS with the following labels: EDGE 5W-40, EDGE 5W-30_A3-B4, EDGE 5W-20, EDGE 0W20  SKU: 1036  Composite | N/A                | 1          | 1 v          |

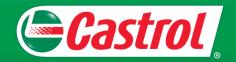

## Castrol® ePODS™ Custom Kit

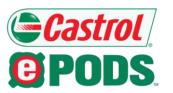

The Castrol ePODS Custom kit allows you to order 1 Castrol ePODS with 4 unique labels of your choosing.

To order this kit, select "1" from the "Order Qty" field from the Custom Kit item listing and click the "Add" button. Then, you will be prompted to select your labels.

| Search C               | ), |
|------------------------|----|
| NEW ITEMS              |    |
| FAVORITES              |    |
|                        |    |
| Items                  |    |
| Castrol ePODS Kits (N) |    |
| Castrol ePODS European |    |
| Castrol ePODS Domestic |    |
| Castrol ePODS Asian    |    |
| Castrol ePODS Custom   |    |
| Replacement Parts (N)  |    |

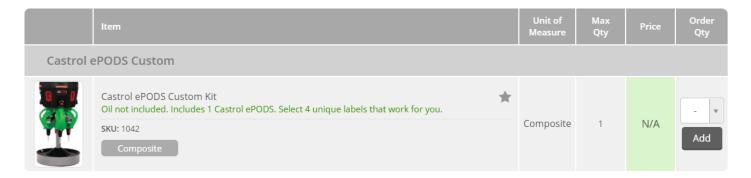

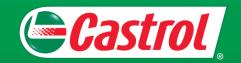

## Castrol® ePODS™ Custom Kit, cont.

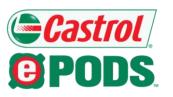

A pop-up window will appear, where you can choose labels for your Custom kit.

From this pop-up window, select a quantity from the "Order Qty" field next to your desired labels, then click the "Add to Cart" button.

#### Notes:

- You must select a total of 4 labels for your kit order.
- You can select up to 4 of each Castrol® EDGE® label.
- You can select up to 1 label for all other Castrol® products.

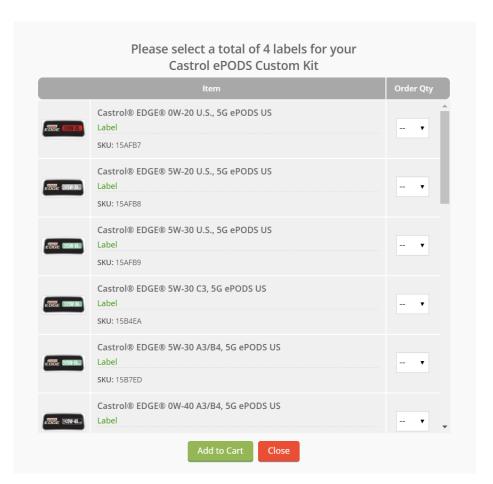

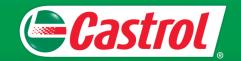

## **View Cart**

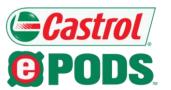

To see what you've added to your cart, click the green cart icon located on the top right side of your screen.

To delete an item from your cart, click the "Delete" button next to the item or the "Clear Cart" button at the bottom of the screen.

To checkout, select the "Checkout" button at the bottom of the screen.

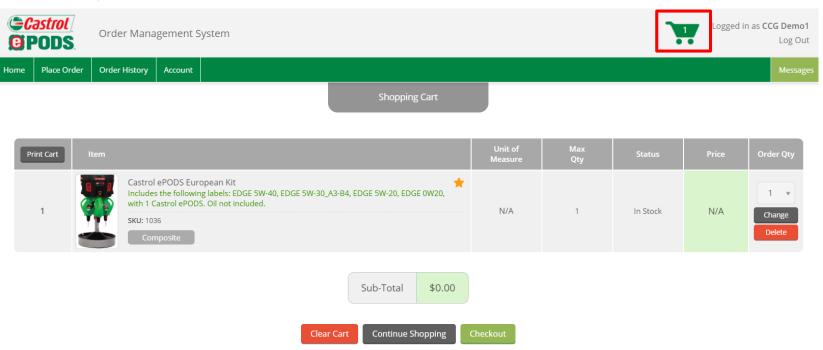

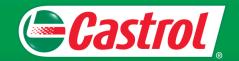

## Checkout

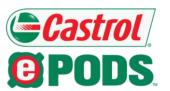

After you click the "Checkout" button, you will be taken to the first checkout page:

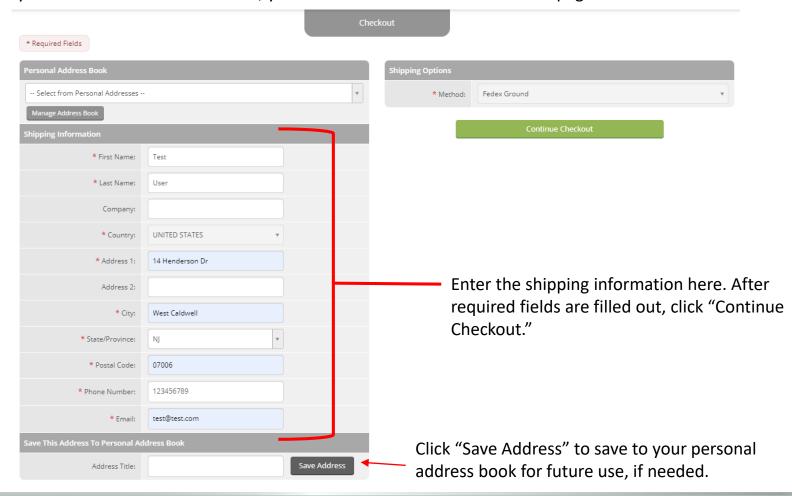

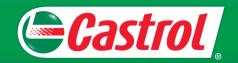

### **Review Order**

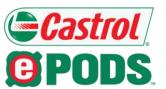

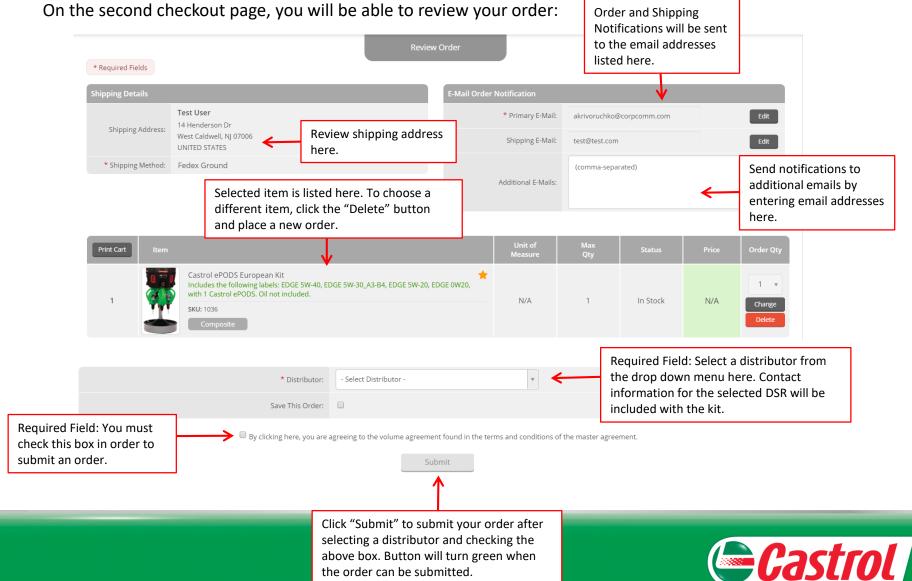

## **Order Confirmation**

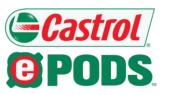

After successfully submitting an order, you will see an order confirmation screen with your order number.

An order confirmation email will also be sent to you.

Order Submission

Order #: 1056

Your order has been received. Please retain the order number above for future reference.

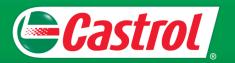

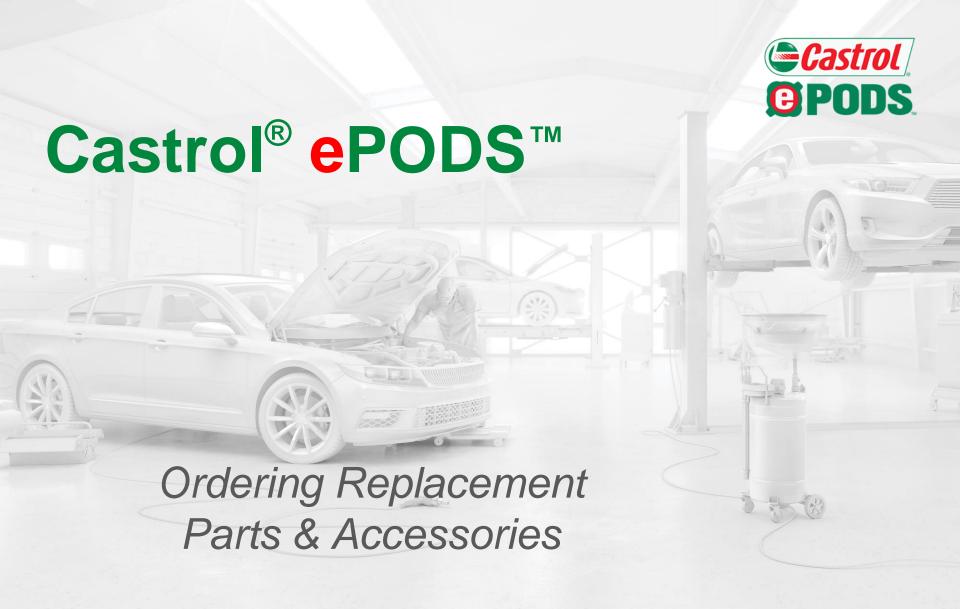

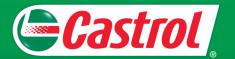

#### **Place Order**

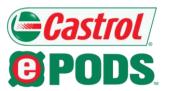

To place an order for a replacement part or accessory, click "Place Order" from the Home Screen or top menu. Then, select "Replacement Parts" from the Item Menu on the left side of your screen and navigate to the item(s) you would like to order.

|                        | <b>PODS</b> . | Order Mana    | gement          | System                                                        |             |             |  |  |  |
|------------------------|---------------|---------------|-----------------|---------------------------------------------------------------|-------------|-------------|--|--|--|
| Home                   | Place Order   | Order History | Account         |                                                               |             |             |  |  |  |
|                        |               |               |                 |                                                               |             | Place Order |  |  |  |
| Se                     | arch          | Q             |                 |                                                               | ltem        |             |  |  |  |
| N                      | EW ITEMS      |               |                 | Labels                                                        |             |             |  |  |  |
| FAVORITES              |               |               | EDGE EXTEN      | Castrol® EDGE® 0W-2<br>Pitcher & Dispenser Lab                |             |             |  |  |  |
| lte                    | ems           |               |                 |                                                               | SKU: 15AFB7 |             |  |  |  |
| Castrol ePODS Kits (N) |               |               | EDGE (\$511-20) | Castrol® EDGE® 5W-20 U.S., ePODS US Pitcher & Dispenser Label |             |             |  |  |  |
| Replacement Parts (N)  |               |               |                 | SKU: 15AFB8                                                   |             |             |  |  |  |
| Labels                 |               |               | EDGE WSWOM      | Castrol® EDGE® 5W-3<br>Pitcher & Dispenser Lab                |             |             |  |  |  |
| Parts & Accessories    |               |               |                 |                                                               | SKU: 15AFB9 |             |  |  |  |

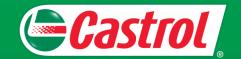

## **Add Item to Cart**

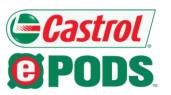

Once you choose which item(s) to order, add to your cart by selecting a quantity from the Quantity that you "Order Qty" field and clicking the "Add" button. would like to order. Select quantity from dropdown menu, then click "Add" How many you to add to your are allowed to cart. order at one time Unit of ltem Measure Qty Labels Castrol® EDGE® 0W-20 U.S., ePODS US Pitcher & Dispenser Label \$5.00 Piece Add SKU: 15AFB7 How the item Cost of item is packaged

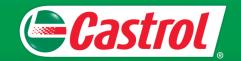

## **View Cart**

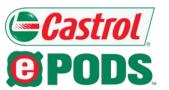

To see what you've added to your cart, click the green cart icon located on the top right side of your screen.

To delete an item from your cart, click the "Delete" button next to the item or the "Clear Cart" button at the bottom of the screen.

To checkout, select the "Checkout" button at the bottom of the screen.

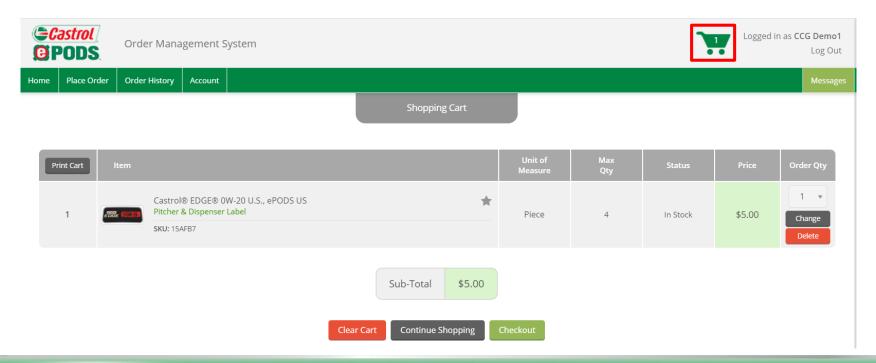

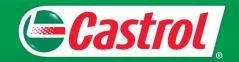

## Checkout

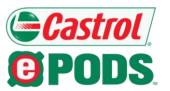

After you click the "Checkout" button, you will be taken to the first checkout page:

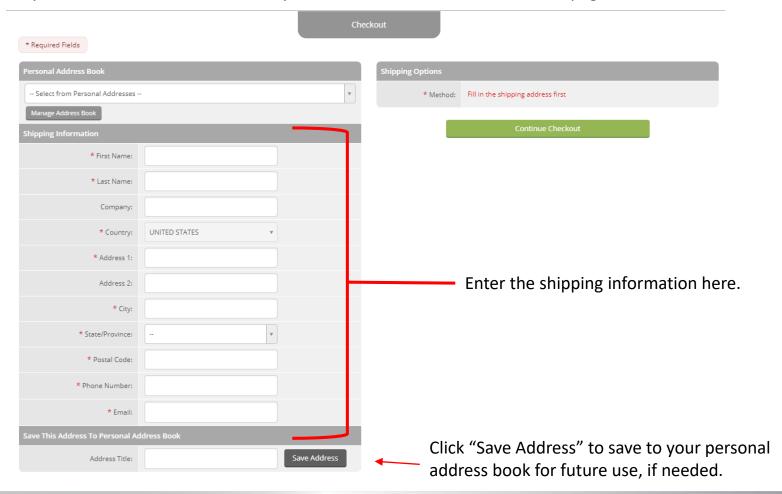

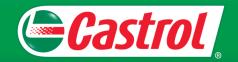

## Checkout, cont.

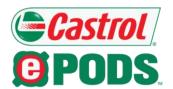

After you click the "Checkout" button, you will be taken to the first checkout page:

|                                 |                   | Che          | eckout                                        |                                                      |                |  |  |
|---------------------------------|-------------------|--------------|-----------------------------------------------|------------------------------------------------------|----------------|--|--|
| * Required Fields               |                   |              |                                               |                                                      |                |  |  |
| Personal Address Book           |                   |              | Shipping Options                              |                                                      |                |  |  |
| Select from Personal Addresses  |                   | *            | * Method:                                     | Select a Shipping Method                             | A              |  |  |
| Manage Address Book             |                   |              |                                               |                                                      | ٩              |  |  |
| Shipping Information            |                   |              |                                               | Select a Shipping Method<br>FedEx Priority Overnight |                |  |  |
| * First Name:                   | test              |              |                                               | FedEX Standard Overnight                             |                |  |  |
|                                 |                   |              |                                               | FedEX 2Day                                           |                |  |  |
| * Last Name:                    | user              |              |                                               | Fedex Ground                                         |                |  |  |
| Company:                        |                   |              | ·                                             |                                                      |                |  |  |
| * Country:                      | UNITED STATES ▼   |              |                                               |                                                      |                |  |  |
| * Address 1:                    | 14 Henderson Dr   |              |                                               |                                                      |                |  |  |
| Address 2:                      |                   |              |                                               |                                                      |                |  |  |
| * City:                         | West Caldwell     |              | _                                             |                                                      |                |  |  |
| * State/Province:               | NJ                |              | After shipping information is                 |                                                      |                |  |  |
| * Postal Code:                  | 07006             |              | shipping method from the Shipping (<br>field. |                                                      |                |  |  |
| * Phone Number:                 |                   |              | iiciu.                                        |                                                      |                |  |  |
| * Email:                        | testuser@test.com |              | Then,                                         | click the "Continue C                                | heckout" butte |  |  |
| Save This Address To Personal A | ddress Book       |              |                                               |                                                      |                |  |  |
| Address Titles                  |                   | Save Address |                                               |                                                      |                |  |  |

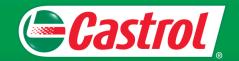

### **Review Order**

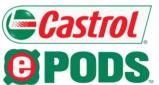

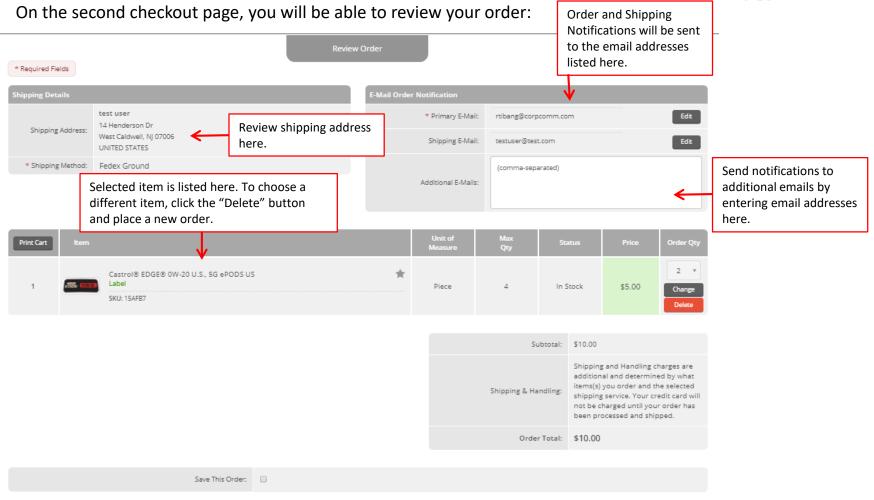

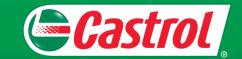

## Review Order, cont.

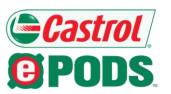

On the second checkout page, you will be able to review your order:

|                                         |                         |                        |                 |                  | Subtotal:            | \$10.00                                                                                                    |
|-----------------------------------------|-------------------------|------------------------|-----------------|------------------|----------------------|----------------------------------------------------------------------------------------------------|
|                                         |                         |                        |                 |                  | Shipping & Handling: | Shipping and Handling charges are additional and determined by what items(s) you order and the selected shipping service. Your credit card will not be charged until your order has been processed and shipped. |
|                                         |                         |                        |                 |                  | Order Total:         | \$10.00                                                                                                    |
| Enter your credi                        | t card information here | 2                      |                 |                  |                      |                                                                                                    |
|                                         | aure mis ereen          |                        |                 |                  |                      |                                                                                                    |
| Credit Card Information                 | Ψ                       |                        | Billing Address | _                | _                    |                                                                                                    |
| Credit Card Information  Credit Card #: |                         |                        |                 | ccount Address:  | 0                    |                                                                                                    |
|                                         |                         |                        | * Cardho        | older Full Name: |                      |                                                                                                    |
| Expiration Date (MM/YYYY):              |                         |                        |                 | * Address:       |                      |                                                                                                    |
| Security Code (CVC):                    |                         |                        |                 | Address 2:       |                      |                                                                                                    |
|                                         |                         |                        |                 | * City:          |                      |                                                                                                    |
|                                         | Enter your billing      |                        |                 |                  |                      |                                                                                                    |
|                                         | information here        |                        |                 | * State:         | -                    | ¥                                                                                                    |
|                                         |                         |                        |                 | * Zip:           |                      |                                                                                                    |
|                                         |                         | Submi                  | it              |                  |                      |                                                                                                    |
|                                         |                         | $\uparrow$             |                 |                  |                      |                                                                                                    |
|                                         | Aft                     | ter you review your o  | order and en    | iter             |                      |                                                                                                    |
|                                         | pa                      | yment details, click " | Submit"         |                  |                      |                                                                                                    |

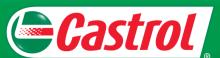

## **Order Confirmation**

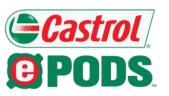

After successfully submitting an order, you will see an order confirmation screen with your order number.

An order confirmation email will also be sent to you.

Order Submission

Order #: 1056

Your order has been received. Please retain the order number above for future reference.

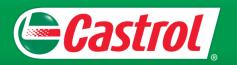